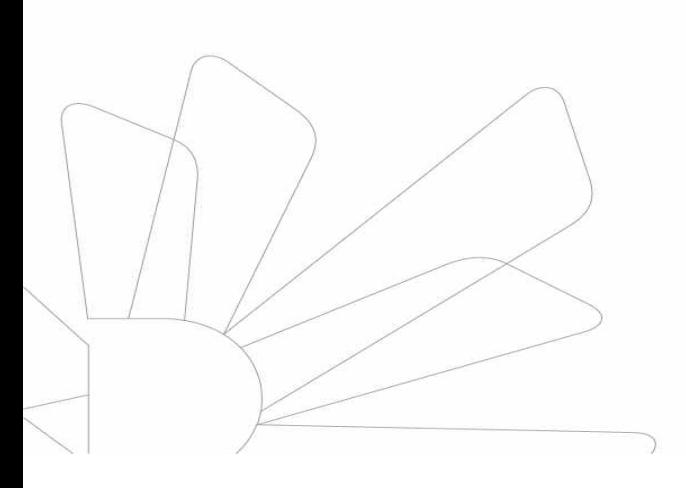

## **일반대학원 학사운영실**

# 일반대학원 유드림스 학번조회 및 수강신청 안내

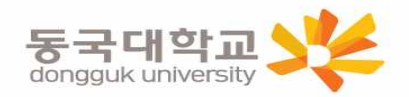

## 학번 조회

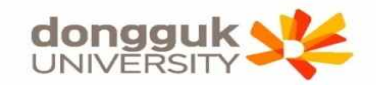

#### 차세대 통합정보시스템(uDRIMS, http://udrims.dongguk.edu ) 로그인

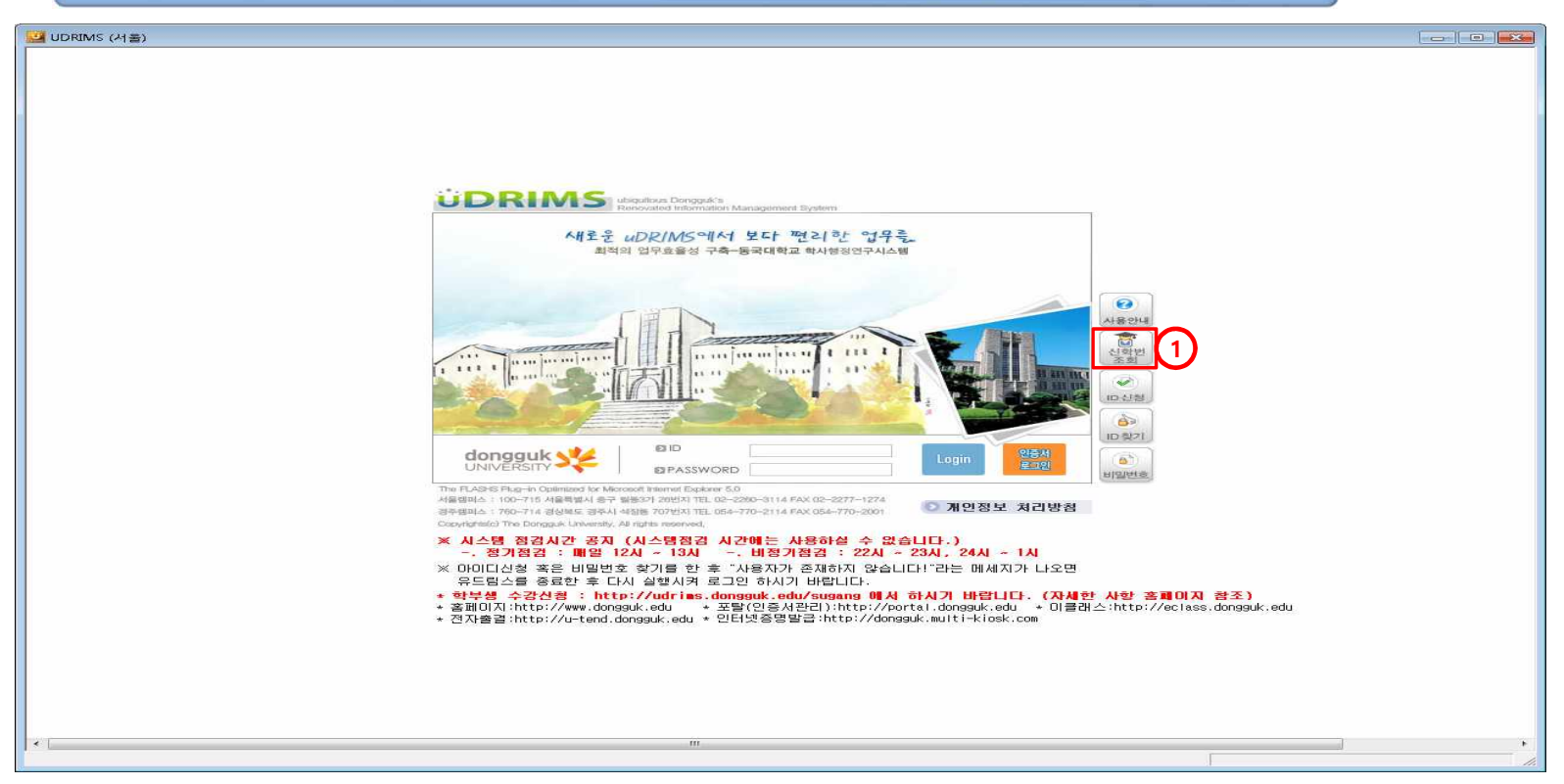

uDRIMS 접속(http://udrims.dongguk.edu)

#### 화면 우측의 "신학번조회(①)" 버튼을 클릭

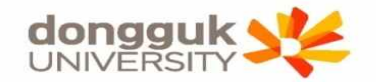

## 학번 조회

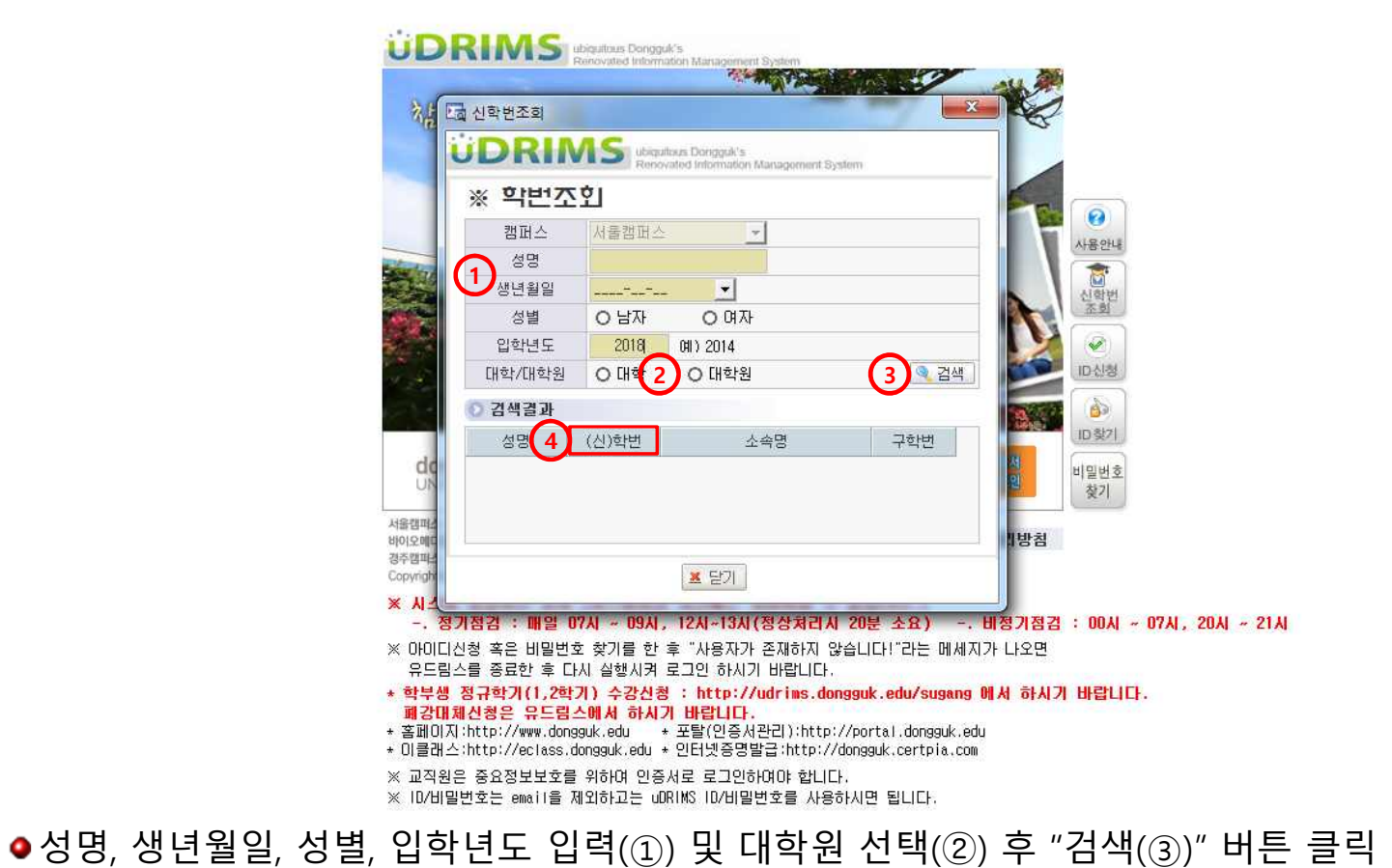

●검색결과의 "(신)학번"란(4)에 표시되는 것이 신입생 학번임

## 유드림스 로그인

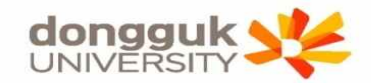

### .<br>자세대 통합정보시스템(uDRIMS, http://udrims.dongguk.edu ) 로그인

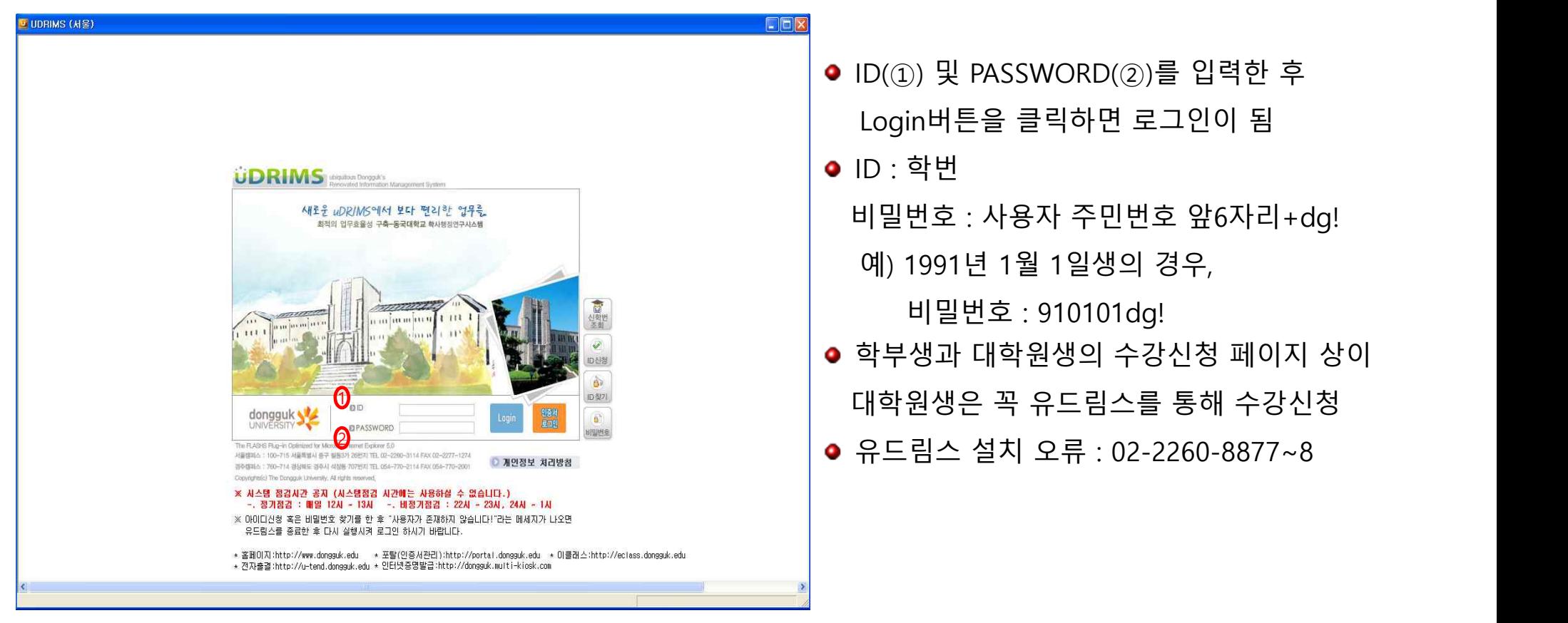

## 유드림스 로그인

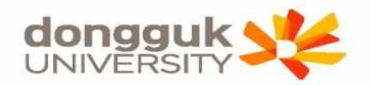

#### **로 그 인 화 면**

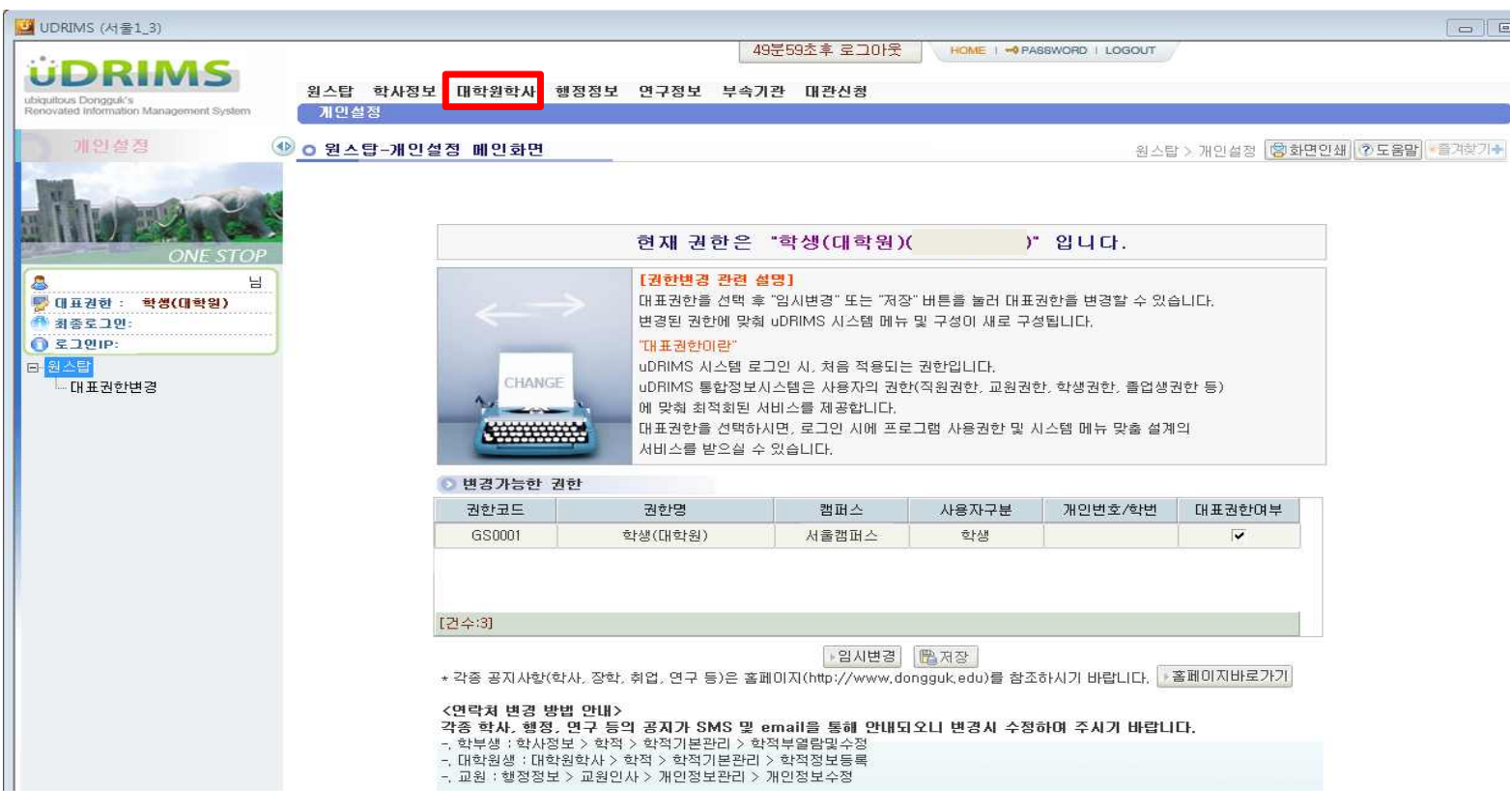

- 정상적으로 로그인이 처리되면 위와 같은 화면이 나타남
- 대학원생이 주로 이용하는 메뉴 : "대학원학사"(붉은 박스)

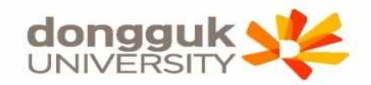

#### **수 강 신 청**

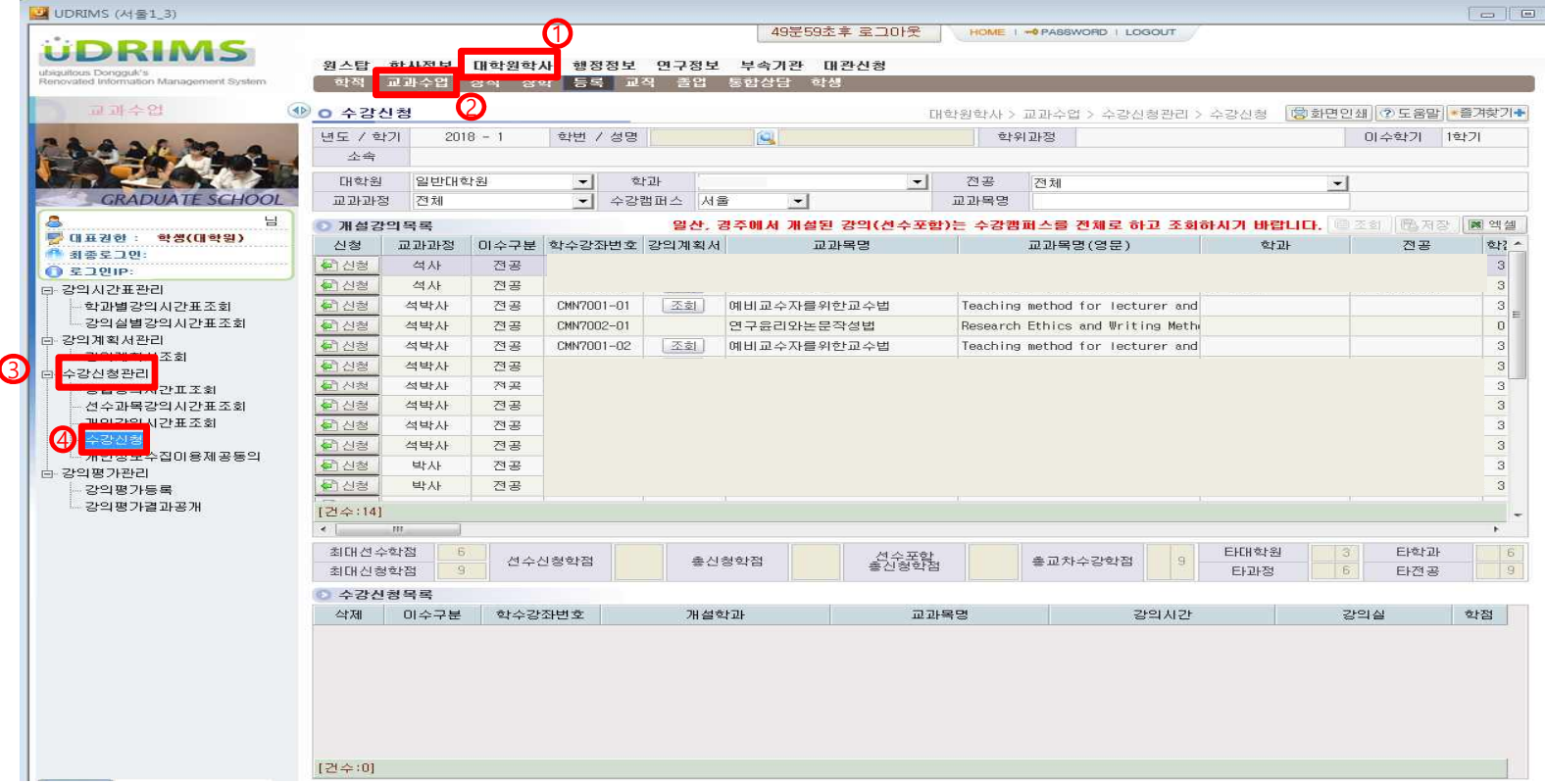

#### ● 상위메뉴에서 "대학원학사 $(①)$  > 교과수업 $(②)$ "을 클릭

● 왼쪽 하위메뉴에서 "수강신청관리(3) > 수강신청(4)"을 클릭

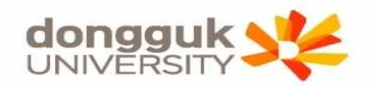

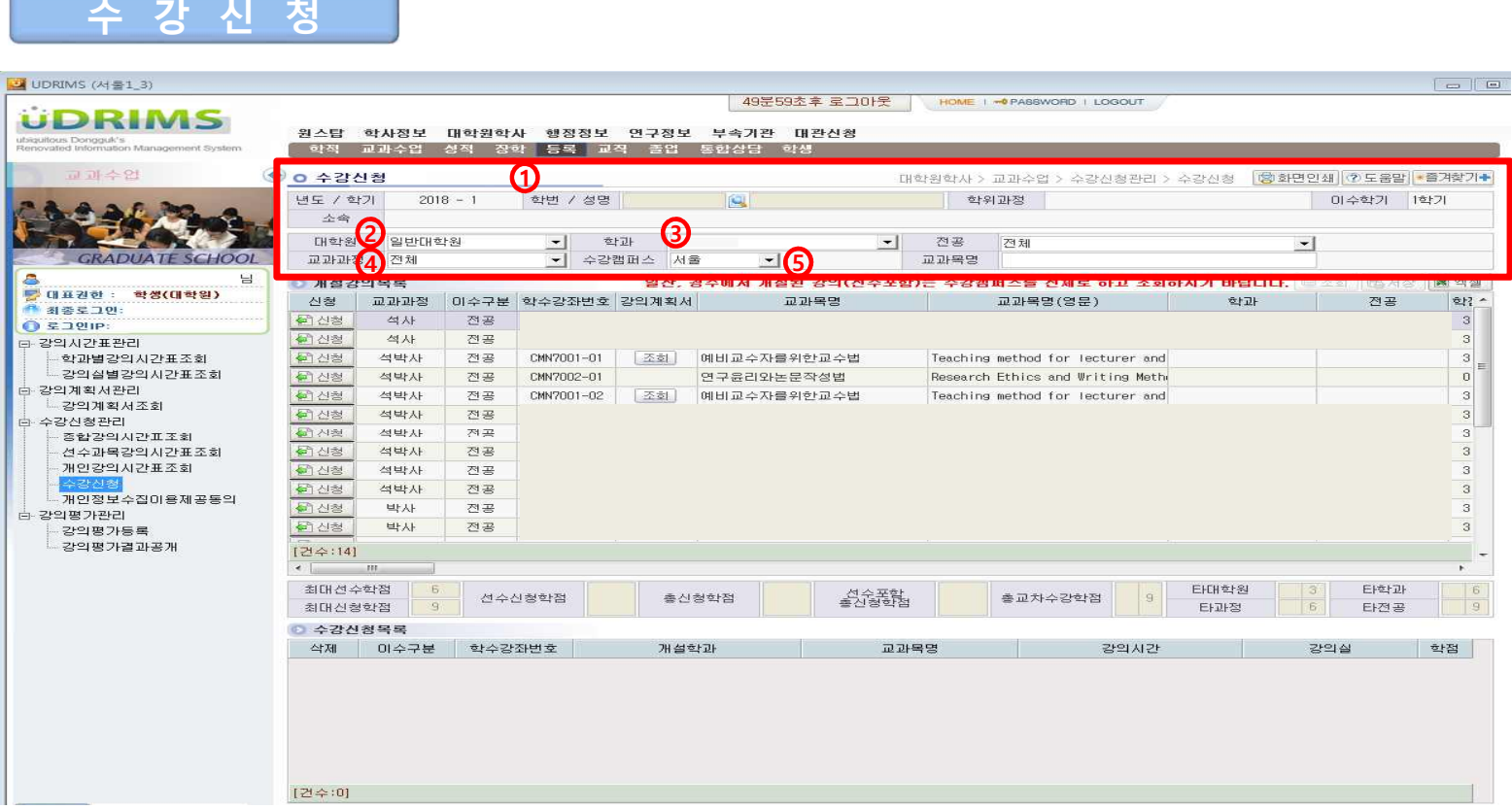

● 수강신청화면 최 상단에는 로그인 한 사용자(학생)의 기본정보(1)가 나타나고,

"대학원(②), 학과(③), 교과과정(④), 수강캠퍼스(⑤)"조회조건은 로그인한 사용자의 정보가 기본으로 설정됨

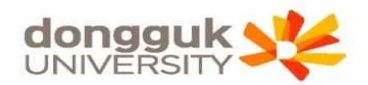

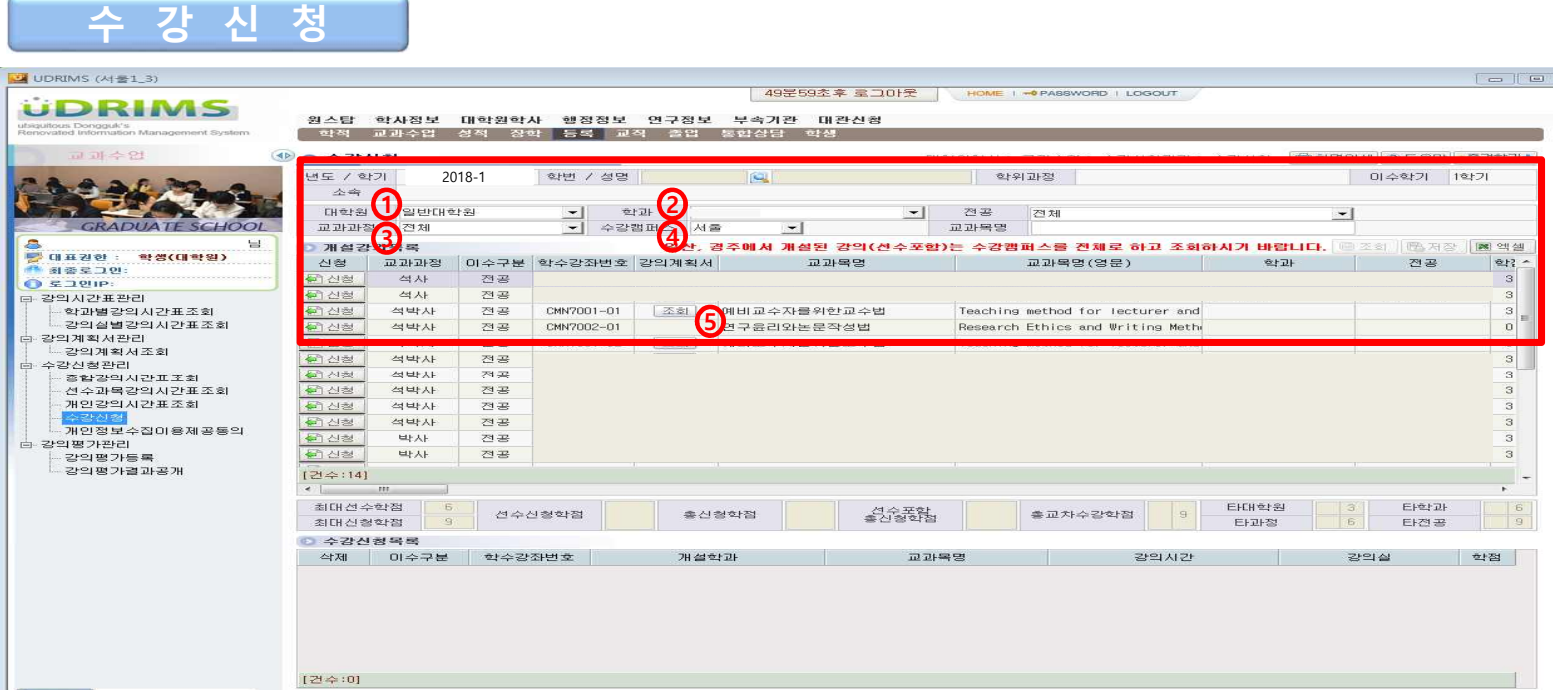

- 수강신청을 위해 개설된 강의를 조회하기 위해 조회조건을 설정함
- 대학원(①), 학과(②), 교과과정(③), 수강캠퍼스(④) 조건은 학생의 소속에 따라 자동으로 설정되어 나타나며, 필요에 따라 교과목명 조회조건을 입력하여 조회 버튼을 눌러서 개설강의를 조회 (과목별 이수구분(선수/전공) 유의)
- 강의계획서(⑤)는 해당 교과목에 대해 담당교원이 입력한 사항을 조회할 수 있음

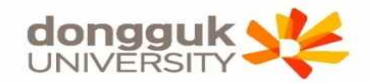

#### **수 강 신 청**

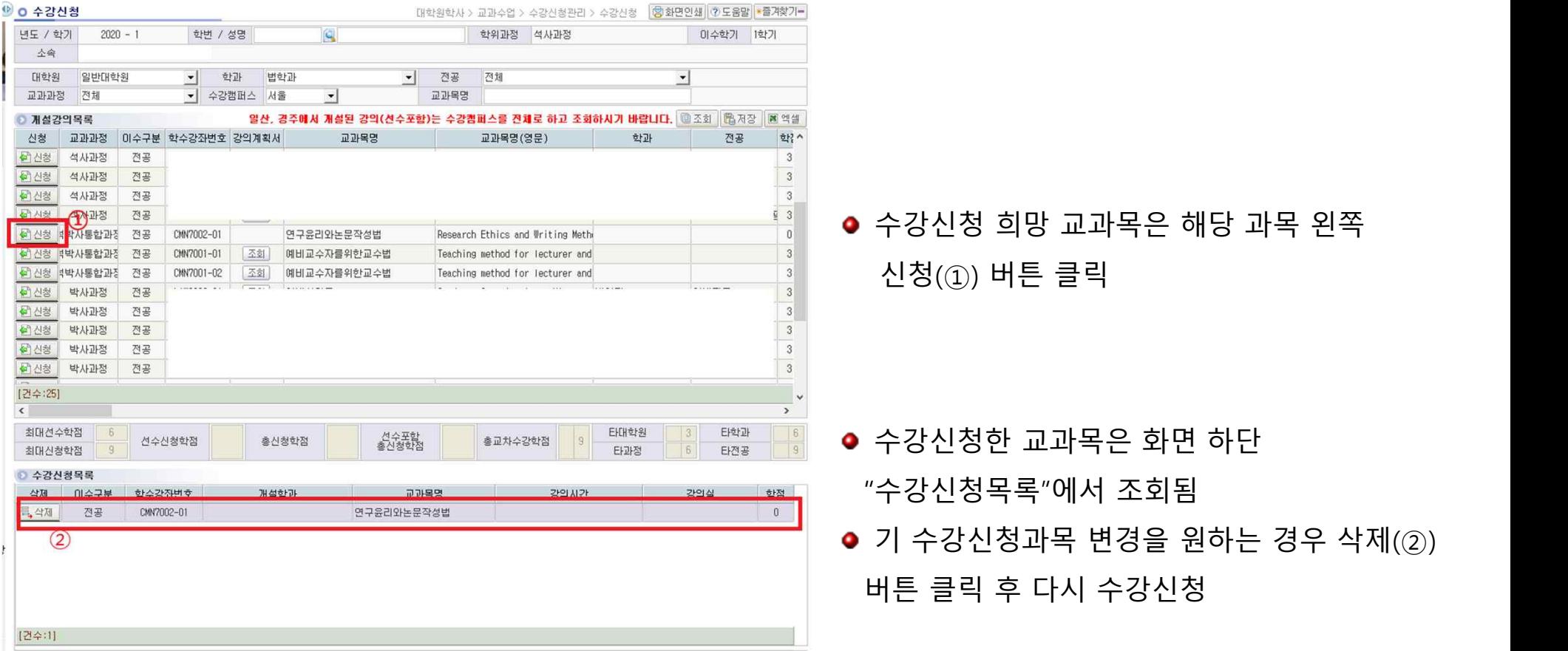